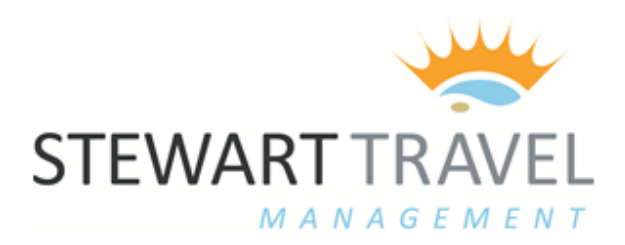

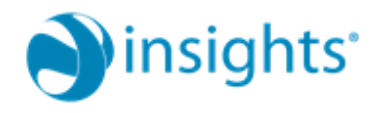

### **THE TRAINLINE SELF BOOK HOME PAGE**

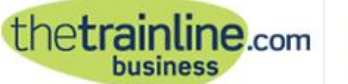

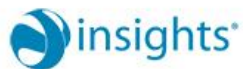

Account tools | Home | Contact us & Help | My account | Basket (0) | Logout

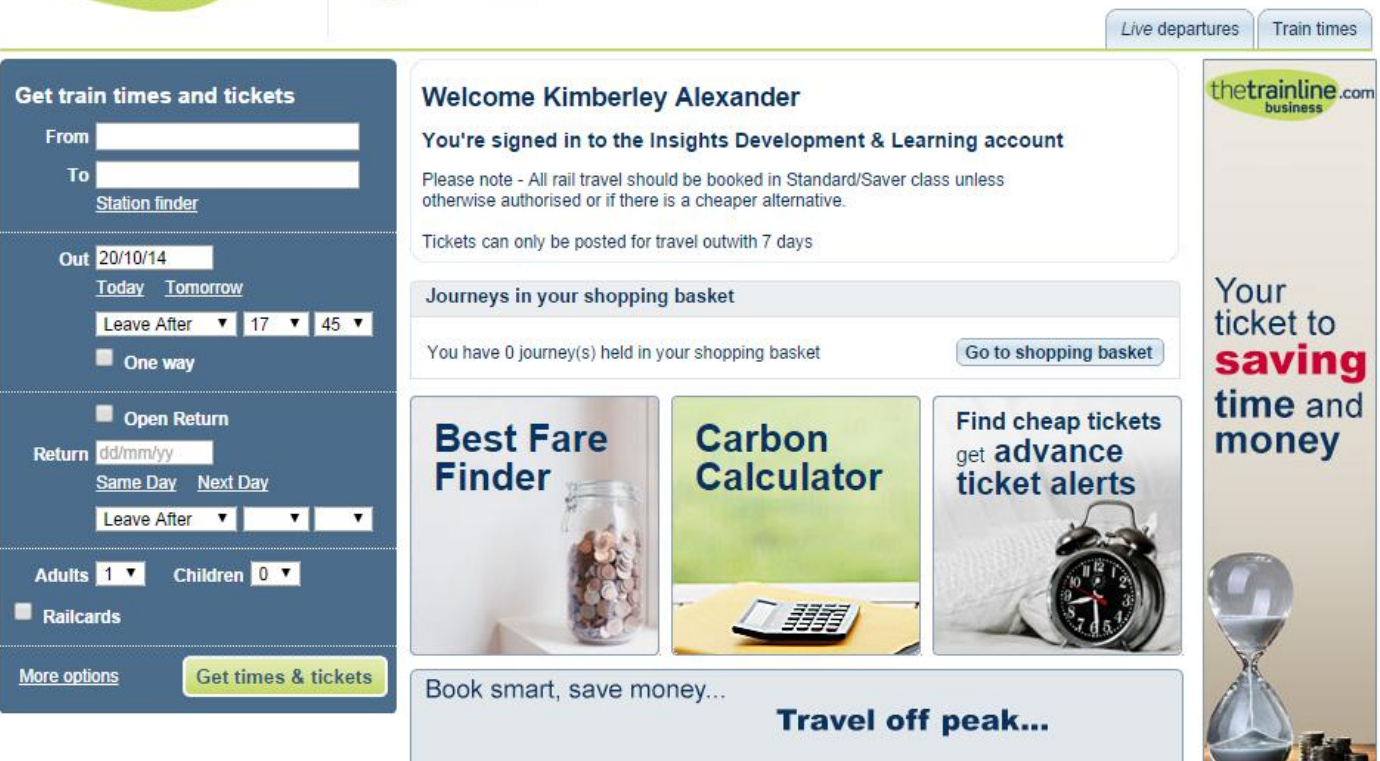

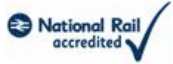

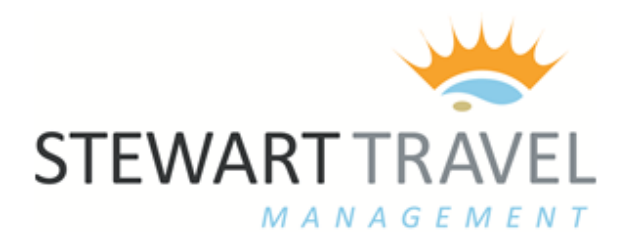

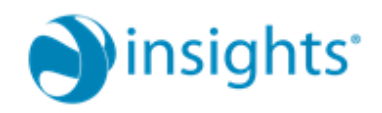

Once logged in, enter your journey details as follows:

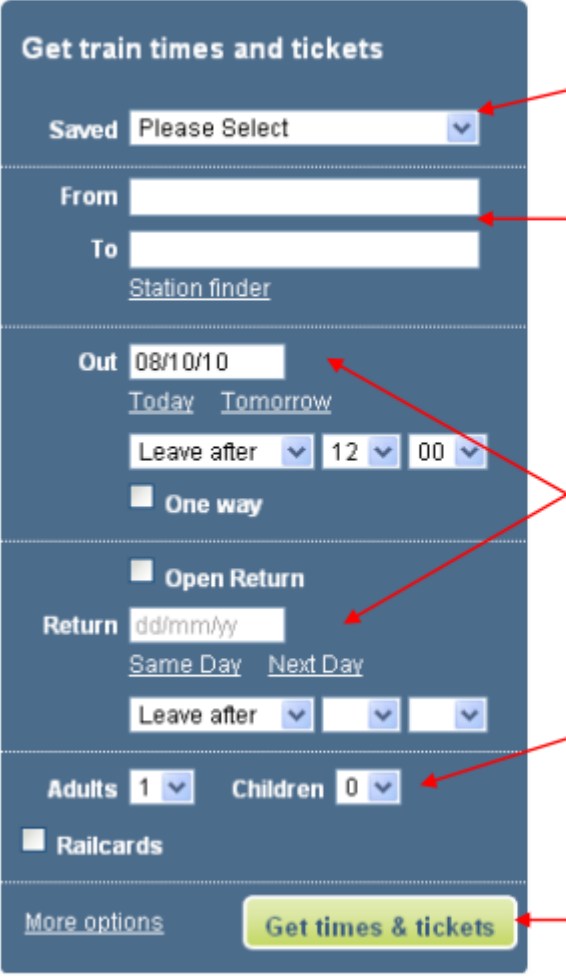

The Saved dropdown is for any favourite journeys you've previously saved into My account (see section 9 for more).

Entering the first few letters of your preferred station names in the 'From' and 'To' fields prompts a pop-up list with clickable options. You can also use station codes - or the mapstyle Station finder (see over for more).

A date 'pop-up' plus 'Today/Tomorrow' and 'Same day/Next day' buttons help you specify dates and times out and return. You can also check boxes for 'one way' or 'open return' fares at this stage. Further drop-downs enable you to specify preferred times.

All you need to do now (apart from specifying any railcard/s you might be using - see next section) is to use the drop-downs to indicate the number of adults and children under 15 travelling.

Click Get times & tickets to see the trains available that match your preferred dates/times

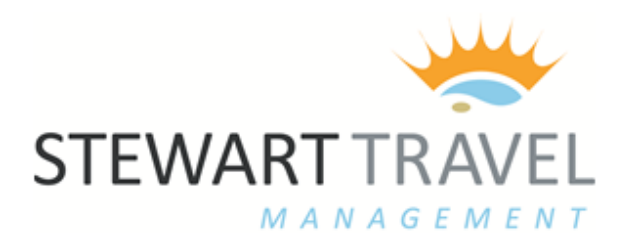

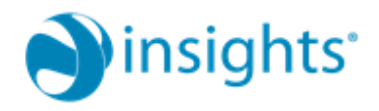

#### Click Station finder link to search for stations on a map by keying in a location:

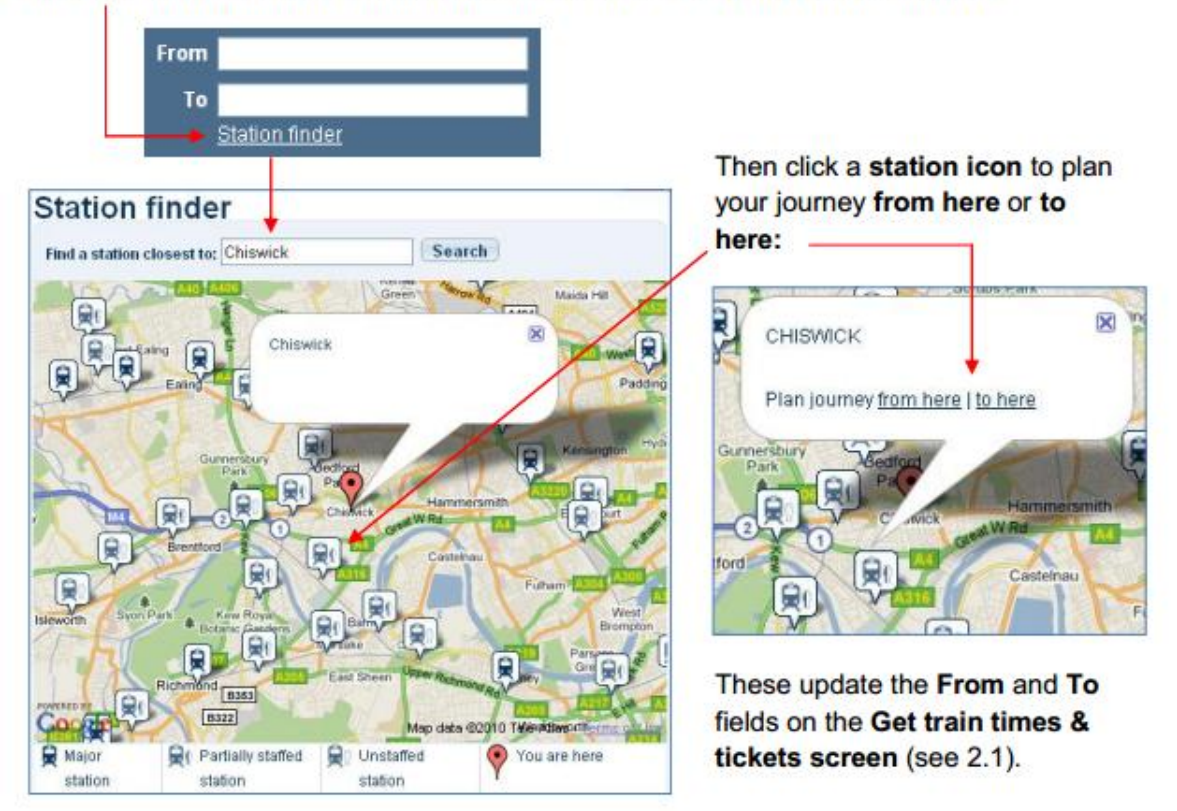

The portal can take into account a range of railcard discounts at individual traveller level, even if there are several passengers on the same booking.

Simply check the Railcards box and use the drop-downs to bring up the railcard options available and enter the number of passengers to which a specific card(s) applies:

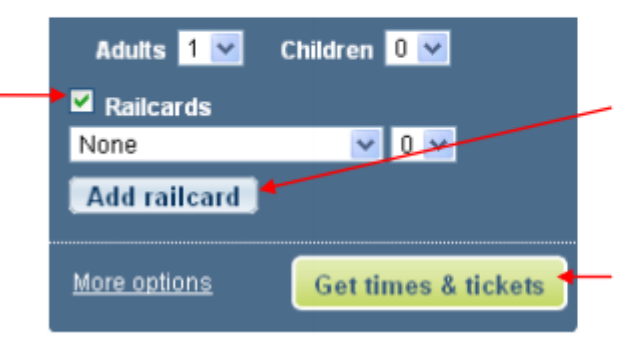

Click Add railcard to apply an additional railcard of a different type to either one or more passengers on the booking.

Click Get times & tickets to see the trains available that match your preferred dates and times.

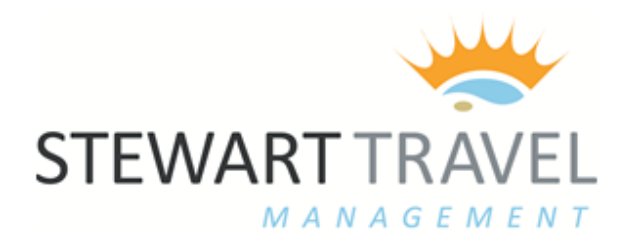

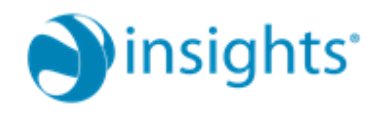

Once you've entered your preferences, click Get times & tickets to go to a screen displaying trains matching your preferred dates and times:

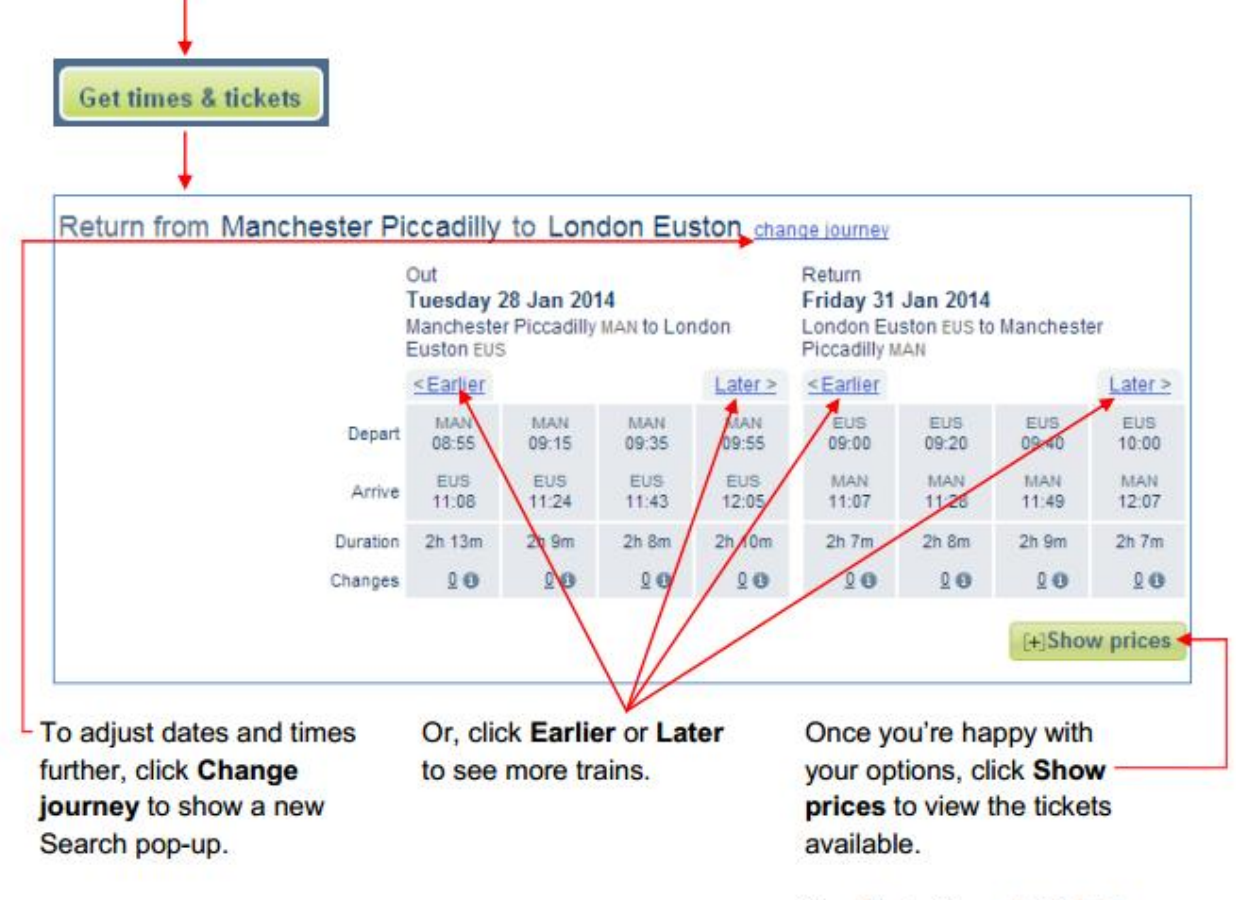

See Train times & tickets example screen next.

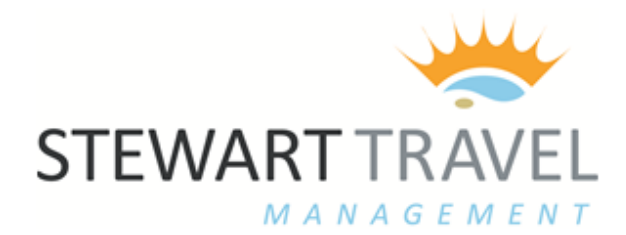

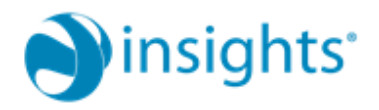

This screen displays the cheapest Standard and First Class single fares for outward and return journeys (if requested) of which the cheapest are highlighted. Cheapest returns then follow below.

Clicking to select specific trains shows a costed Journey summary including the savings you're making.

 $\lambda$ 

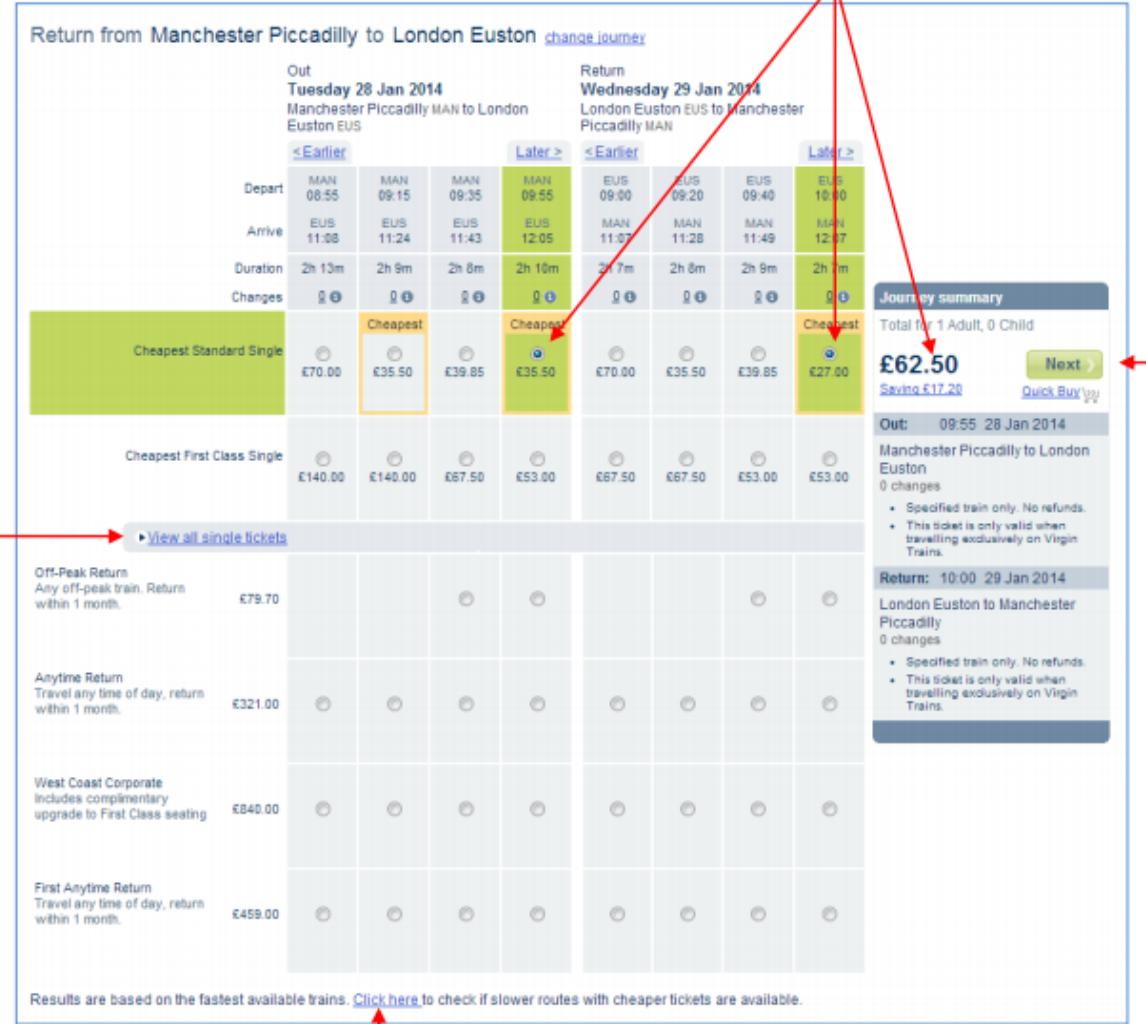

**Additional links show** even more options with **View all single tickets** 

Click here to view slower trains for cheaper tickets (see 2.4.7).

Once you're happy with your selection, choose **Next to progress to Travel** options (see section 3).

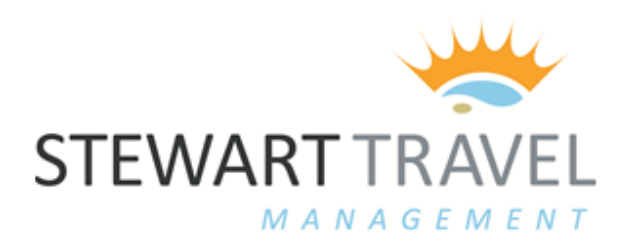

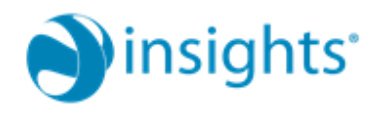

# **Travel options**

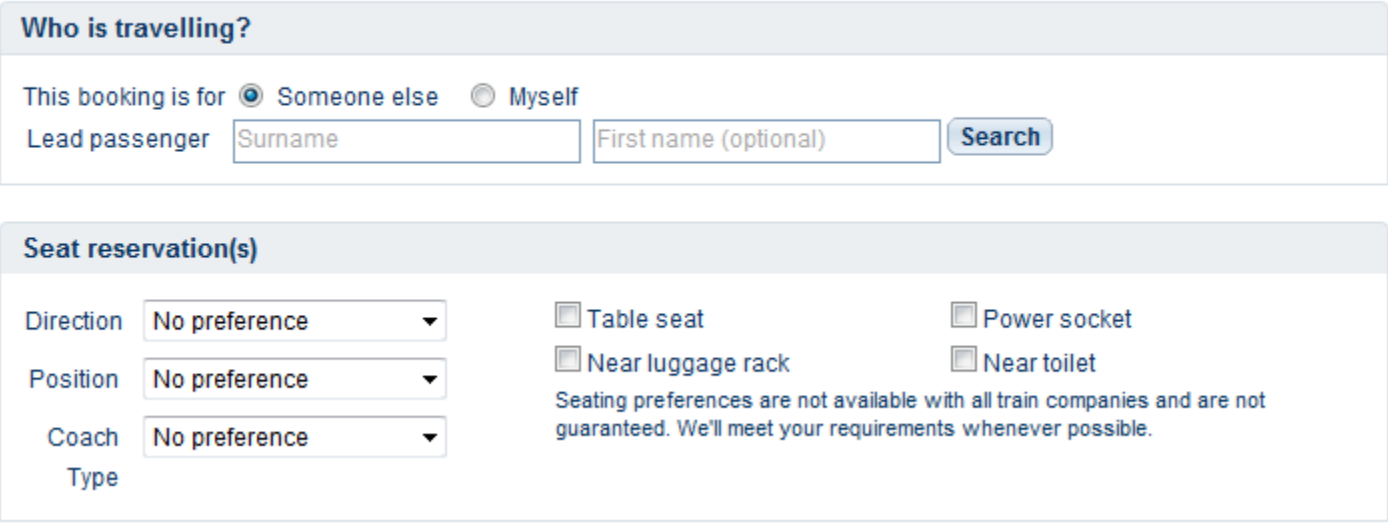

Enter the surname of the traveller and hit "search"

If the traveller does not have a profile you will have to contact the travel team, or your super-booker to have a profile created.

You can enter seating preferences in the next section and if seat reservations are possible a seat will be assigned on the next page where you will also have the option to see the seat plan on the train (where applicable)

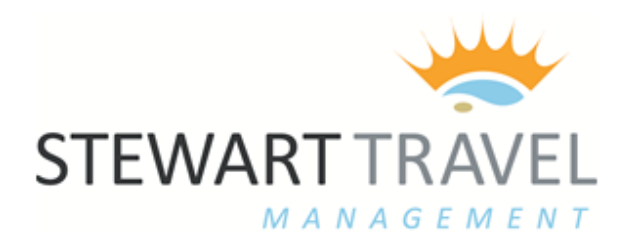

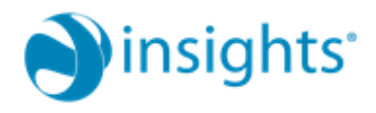

# **Select a Delivery Option**

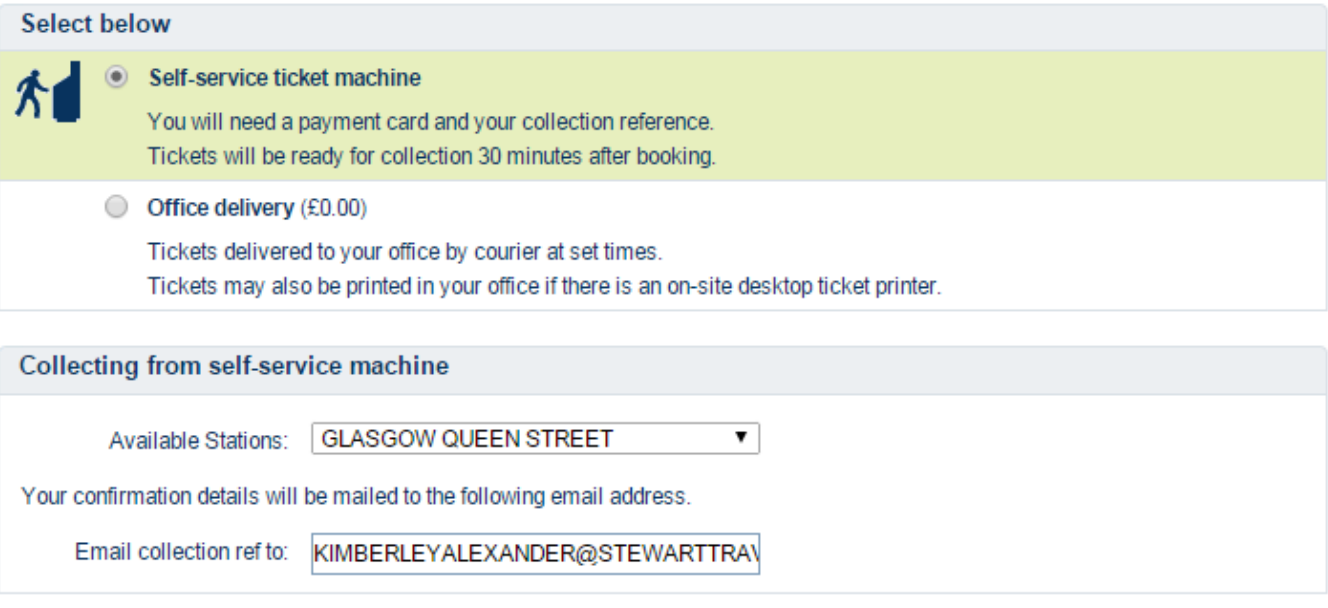

**Continue** 

### **You will be given 2 options to receive your tickets :**

- Self Service Ticket Machine you will be asked below which station you would like to collect the tickets from (this does not have to be the station you are travelling from)
- Office Delivery You will be asked to enter the address you wish the tickets to be posted to. These will be sent first class the same evening (provided the booking has been made prior to 4.30 pm or the tickets will be sent the following day)

### **Email Confirmation - If you are booking for someone else :**

You will have to add the email address you wish to receive the confirmation.

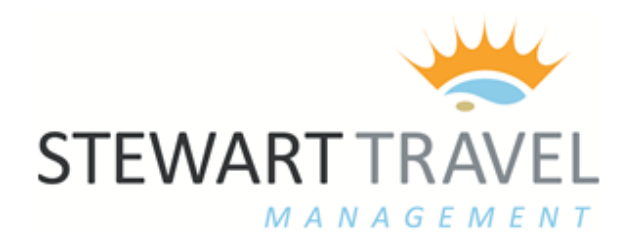

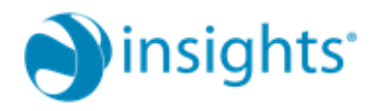

### **Shopping basket**

Items will remain in your basket for up to 8 hours

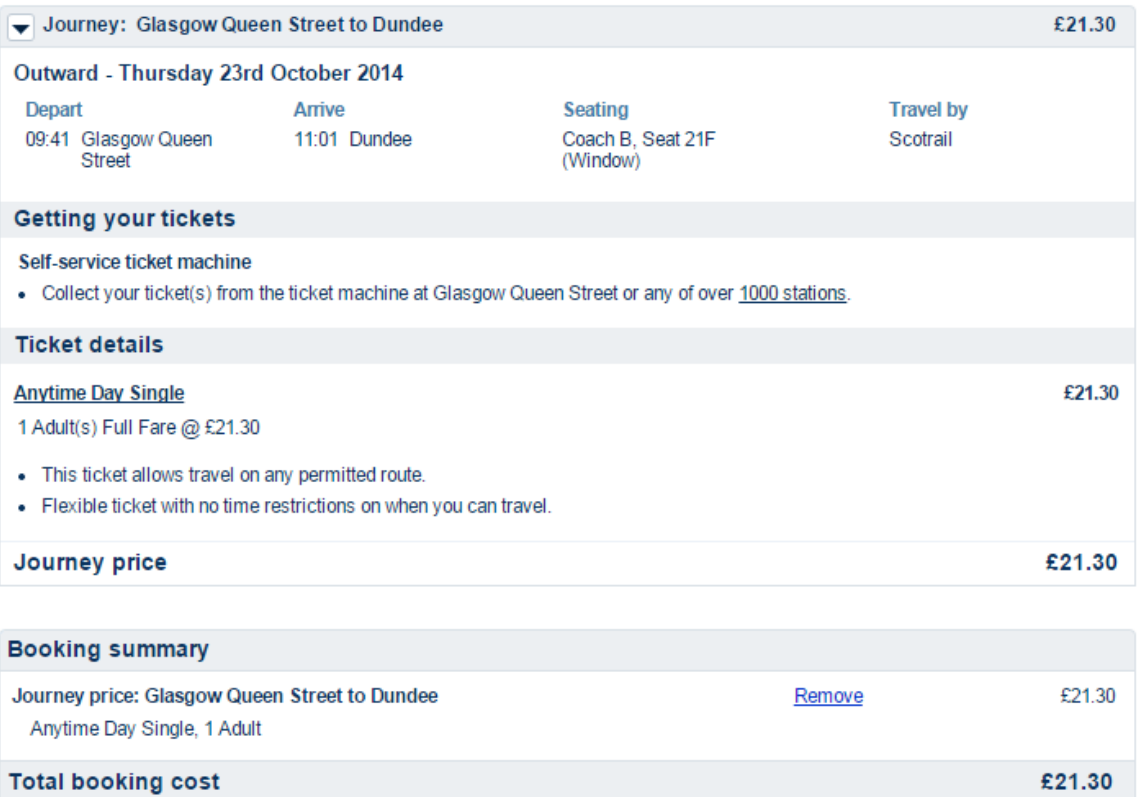

The next stage summarises your booking before the tickets are issued. Your booking has been saved into the "shopping basket"

"Shopping basket "will store your bookings for 8 hours without booking, so you can go back in within that time and confirm.

If you are happy with your selection just click 'proceed to payment' If you wish to book another journey for the same traveller you can 'Add another journey' which will then take you back to the search page to look for another train to add to your basket.

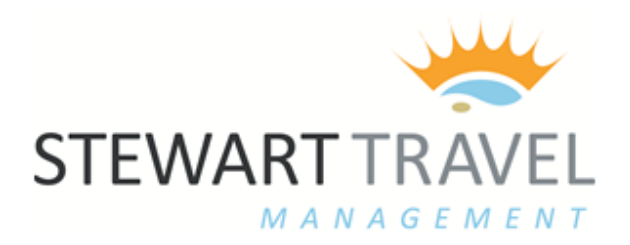

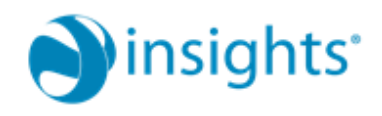

Lastly –You will be required to enter your companies booking data. The first 3 sections are compulsory to continue.

If you are booking for more than one passenger you can enter the other names at this stage to allow their names to appear on the invoice. This data is not compulsory even if you have booked for multiple passengers. The lead name (profile) you have chosen will still be shown on the invoice.

## **Before you continue**

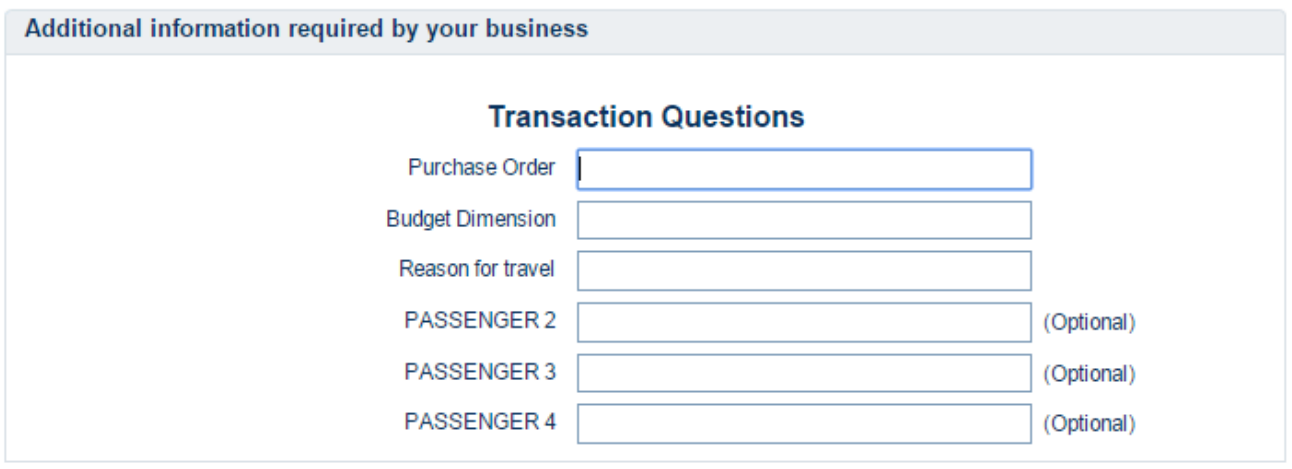

Continue